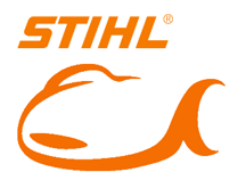

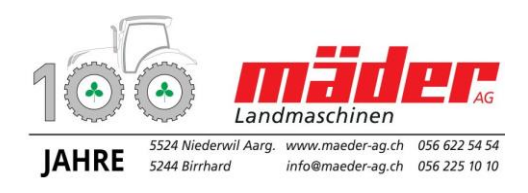

# **Kurz-Bedienungsanleitung Stihl RMI 422 P und PC**

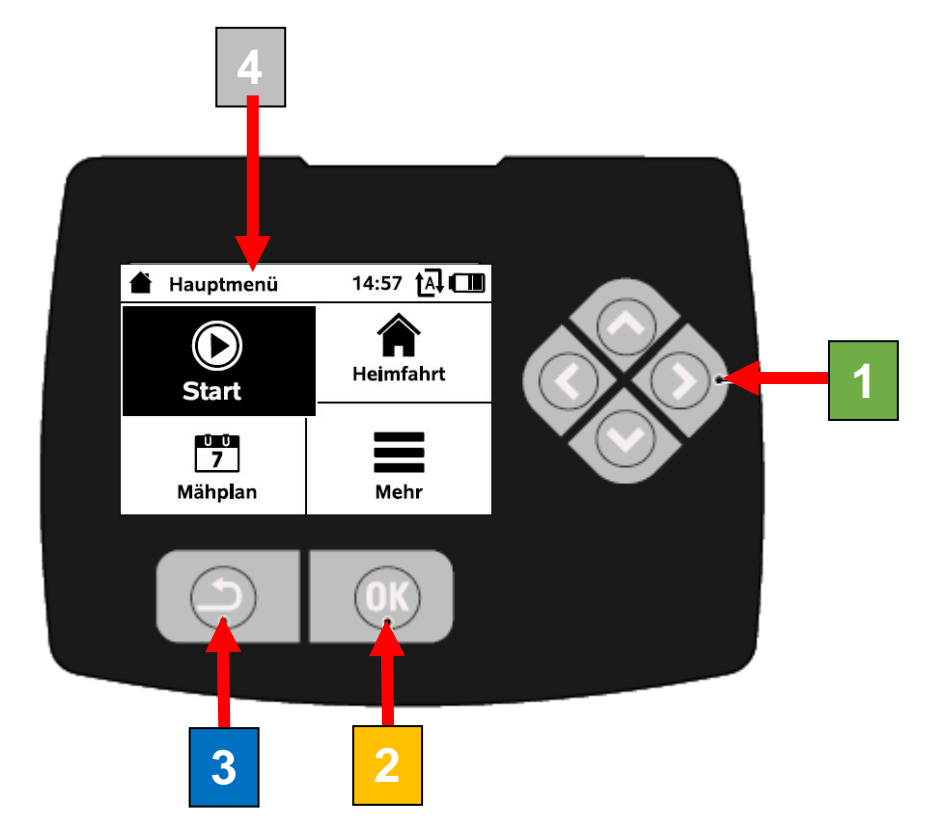

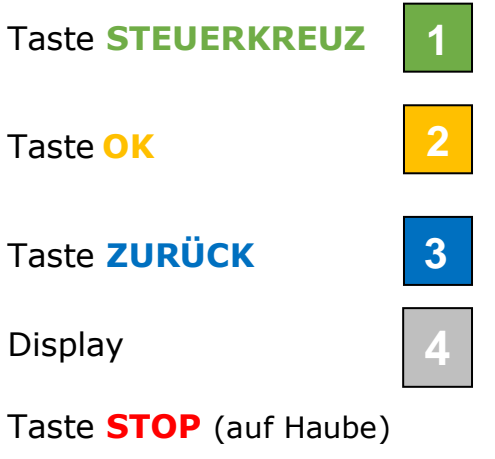

- : Vier Richtungstasten bilden das Steuerkreuz. Es dient zur Navigation in den Menüs
- : mit der OK-Taste werden Einstellungen bestätigt und Menüs geöffnet.
- : Mit der Zurück-Taste können Menüs wieder verlassen werden.
- Display : Display
- : Roboter schaltet ab, zum Freigeben OK drücken

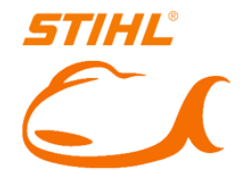

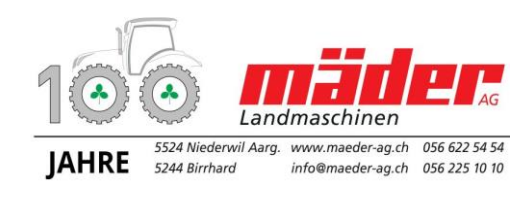

# **Menu**

In der **Statusanzeige** werden diverse Informationen über den Mähvorgang und Aktivitäten des Roboter's angezeigt.

Durch Drücken **der OK-Taste** verlassen sie die Statusanzeige und das Hauptmenü wird angezeigt

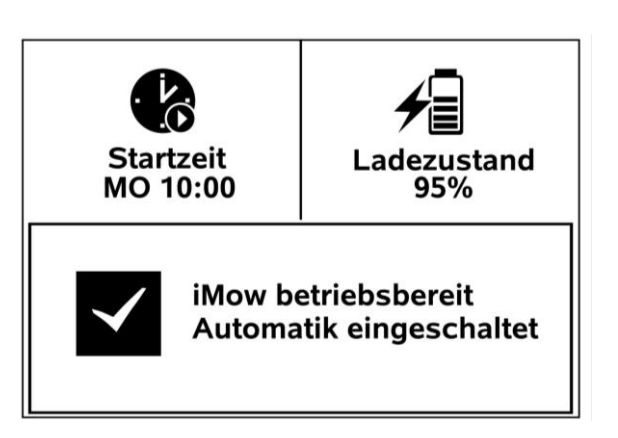

Das Hauptmenü besteht aus 4 **Untermenüs**, dargestellt als Schaltflächen. Das ausgewählte Untermenü ist schwarz hinterlegt und wird mit der **OK-Taste geöffnet**.

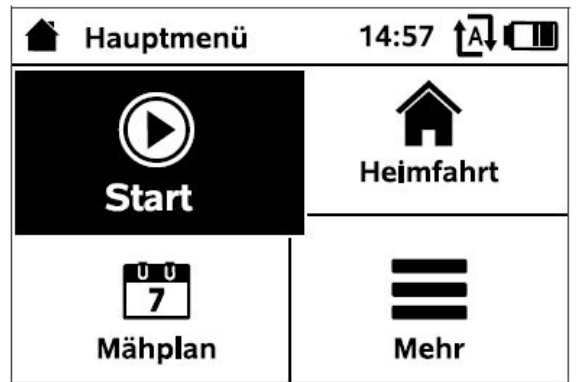

# **ACHTUNG**

Wenn der Roboter in der Ladestation steht und einen **Manuel Befehl** ausführen soll, muss der **Roboter zuerst in der Ladestation mit OK aktiviert** werden, sonst erscheint die Fehlermeldung kein Signal!

Die zweite Menüebene wird als Liste dargestellt. Untermenüs werden durch Drücken des Steuerkreuzes nach unten bzw. oben ausgewählt.

**Gewünschte Befehle** mit dem Steuerkreuz auswählen und OK drücken.

- 1. iMow sperren
- 2. Randmähen
- 3. Einstellungen
- 4. Information

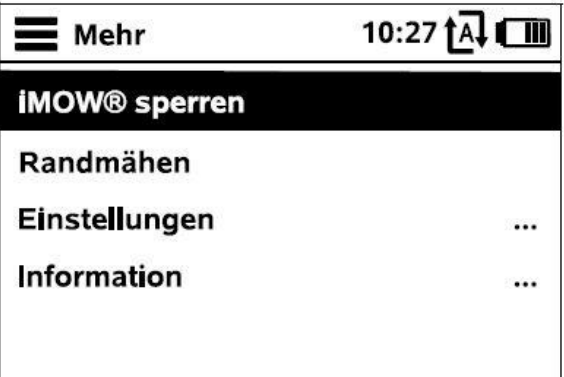

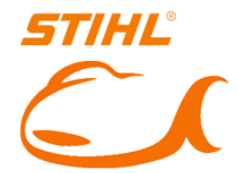

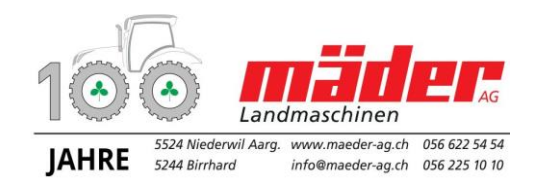

# **Mähplan**

Der gespeicherte **Mähplan** wird über das Menü "Mähplan" im Hauptmenü aufgerufen.

Wird das Steuerkreuz nach oben oder unten gedrückt, könne die **Untermenüs**: **Aktivzeiten oder Mähdauer** ausgewählt und mit der OK-Taste geöffnet werden.

In **Aktivzeiten** mit Häkchen ist Mähen erlaubt.

In Aktivzeiten ohne Häkchen wird nicht gemäht.

**Neue Aktivzeit** kann gewählt werden, solange weniger als 3 Aktivzeiten gespeichert sind.

Falls der Roboter am gewählten Tag nicht mähen soll, dann ist der Menüpunkt **Alle Aktivzeiten** löschen zu wählen.

Mit **Aktivzeit aus/ein** wird das automatische Mähen gesperrt/oder freigegeben.

Mit **Aktivzeit ändern** kann das Zeitfenster geändert werden.

Falls die Aktivzeit nicht mehr benötigt wird, dann ist der Menüpunkt **Aktivzeit Löschen** zu wählen.

Die wöchentliche Mähzeit kann unter **Mähplan/Mähdauer** eingestellt werden. Die Einstellung ist nur beim Mähplan Typ "Dynamisch" möglich.

Der Befehl Neuer Mähplan löscht alle gespeicherten Aktivzeiten.

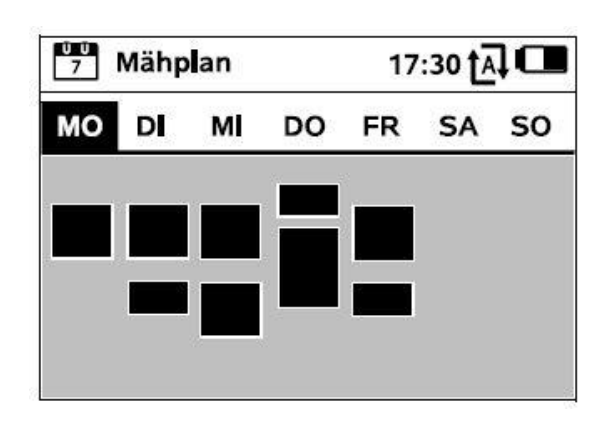

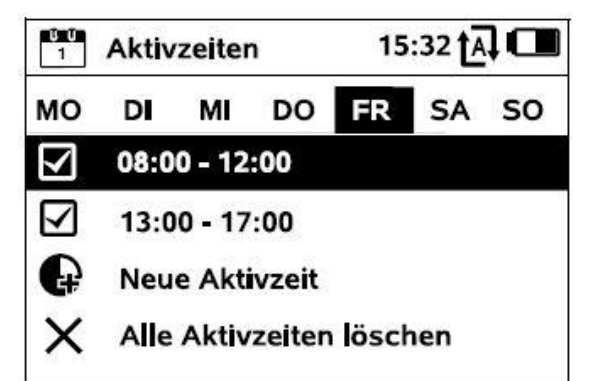

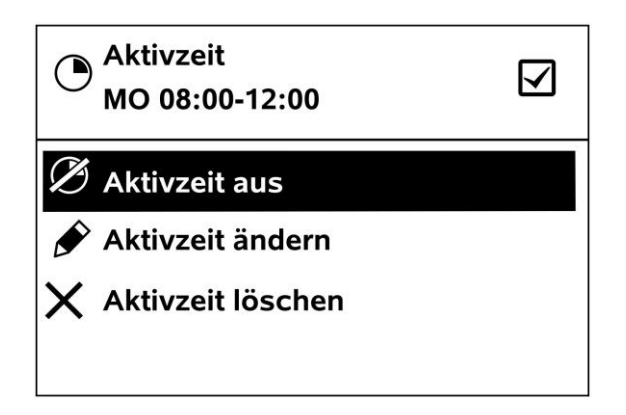

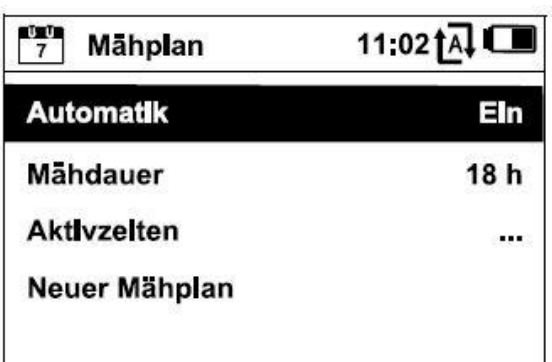

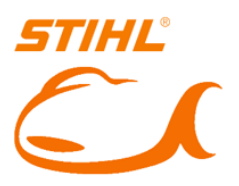

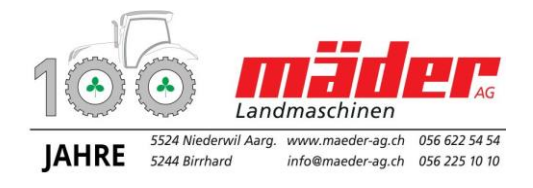

# **Kurzanleitung Winter / Frühling Ein- und ausschalten für den Winterservice bei: Stihl RMI 422 P und PC**

#### **Winter:**

Um den Akku von Ihrem Gerät durch den Winter zu schonen, empfehlen wir den Roboter aus der Station zu nehmen und im Keller oder in unserem Roboterhotel zu überwintern.

Dazu müssen Sie folgende Punkte beachten:

- Gerät ist vollgeladen
- **Automatik ausschalten**
- Bei RMI 422 **PC** zusätzlich:
	- o ECO Modus aktivieren
	- o GPS ausschalten
- **Gerätesperre aktivieren**
- Stecker des Netzteils vom Stromnetz trennen

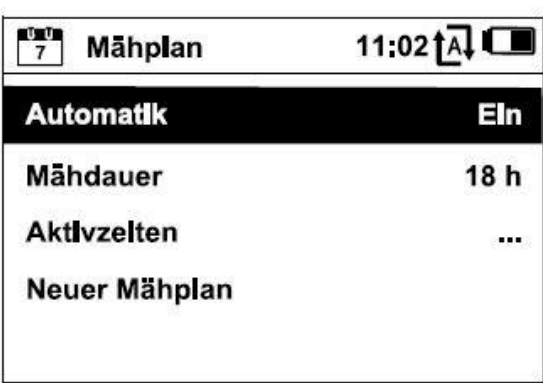

#### **Automatik ausschalten**

Dazu gehen Sie ins Menu «Mähplan» und steuern Sie bis zum Symbol «Automatik ausschalten» mit OK bestätigen

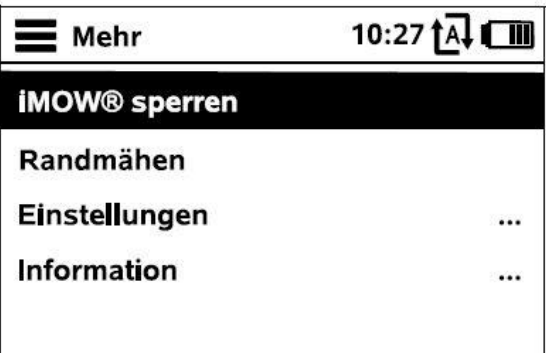

# **Gerätesperre aktivieren**

Dazu gehen Sie ins Menu «Mehr» und steuern Sie bis zum Symbol «iMOW sperren» mit OK bestätigen

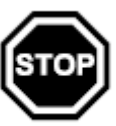

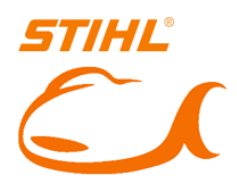

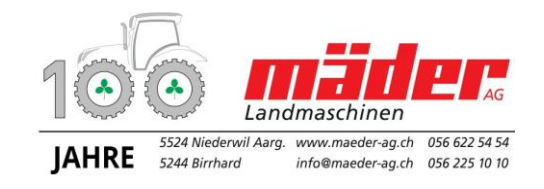

#### **Frühling:**

Gerät wird nach der Winterpause in Betrieb genommen.

• Roboter auf die Mähfläche stellen und mit OK starten

#### **Gerät entsperren:**

- Entsperren durch drücken der Tastenkombination in abgebildeter Reihenfolge.
- Dazu müssen Sie **in kurzer Zeit** die auf dem Display gezeigten **Symbole**

drücken. Bei falscher Kombination wird der Vorgang wiederholt in neuer Kombination bis Sie wieder im Hauptmenu sind

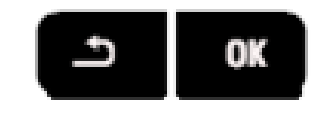

# **Automatik einschalten:**

Dazu gehen Sie mit der OK-Taste ins Menu «Mähplan» und steuern Sie bis zum Symbol «Automatik » mit OK bestätigen

- Bei RMI 422 **PC** zusätzlich:
	- o ECO Modus ausschalten
	- o GPS aktivieren

# **Gerät in die Dockingstation stellen**

Ab hier beginnt Ihr Roboter den gewohnten Arbeitsablauf

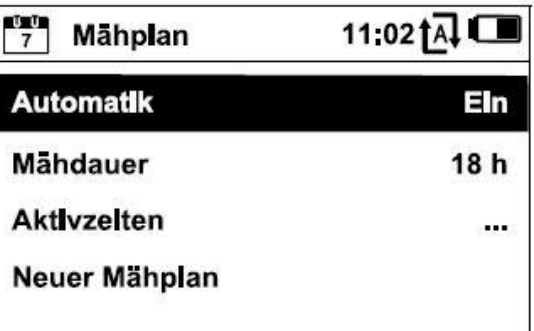

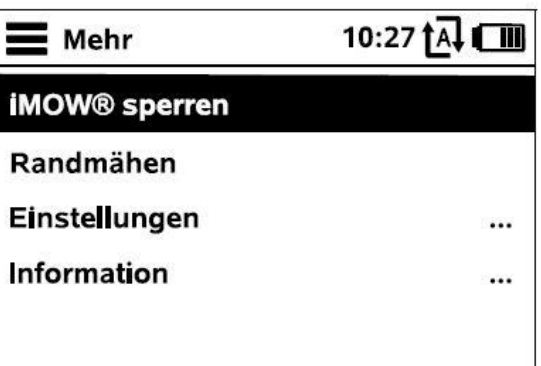

**IHR RASENROBOTER-PROFI** 

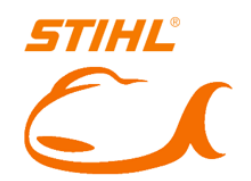

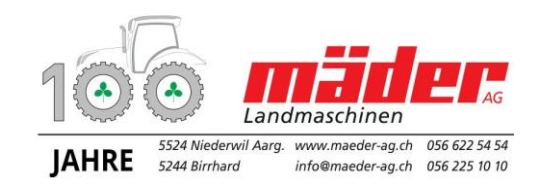

Notizen: